## **CÁC BƯỚC NỘP HỒ SƠ TRỰC TUYẾN**

#### **1. Cách 1: thực hiện trên điện thoại di động:**

**Bước 1:** đăng nhập vào link:<https://binhthuan.tsdc.vnedu.vn/>

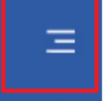

**Bước 2:** Bấm vào biểu tượng

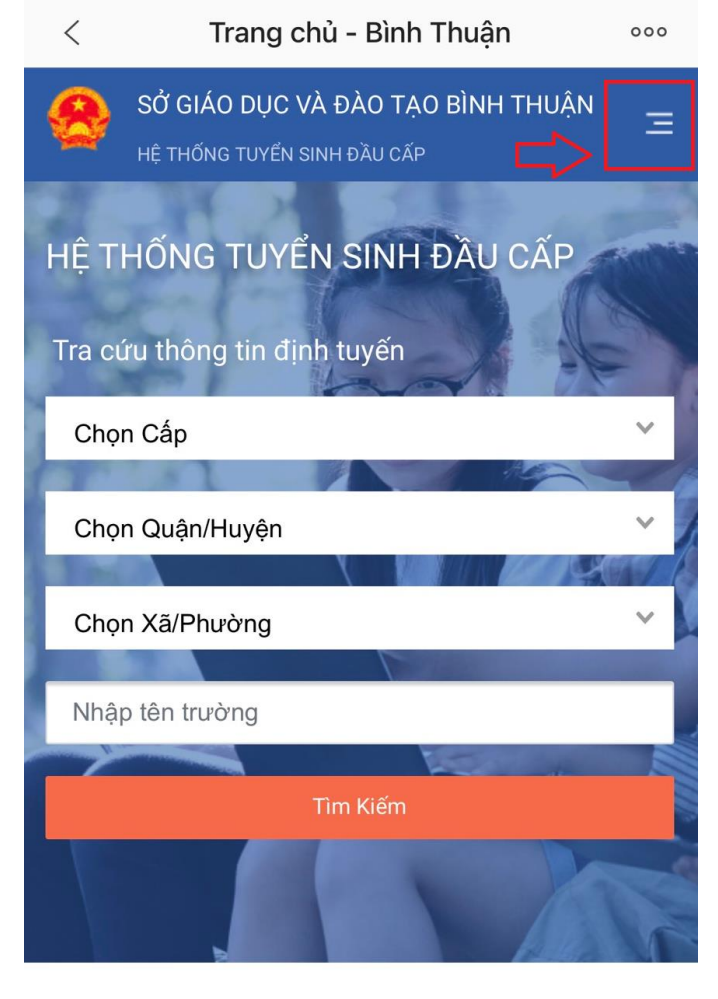

Thời gian tuyển sinh

**Bước 3:** Chọn đăng nhập hoặc đăng kí.

**1. Ở bước này nếu phụ huynh đã có số liên lạc điện tử ở lớp 9 thì chọn đăng nhập, nếu quên mật khẩu thì chọn đăng nhập và lấy lại mật khẩu.**

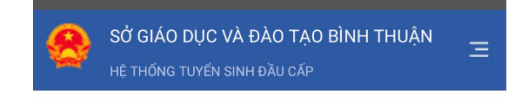

#### Đăng Nhập

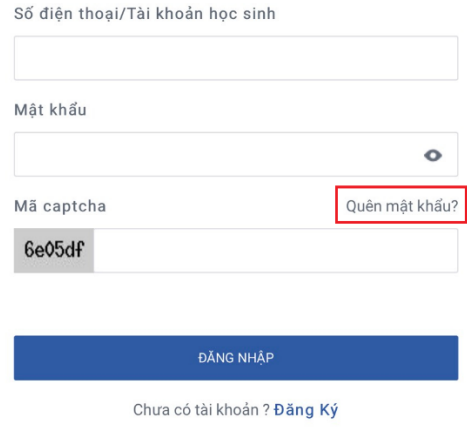

Phụ huynh nhập số điện thoại, mật khẩu mới, mã capcha -> bấm tiếp tục

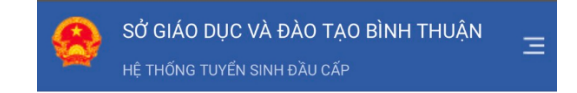

### Quên mật khẩu

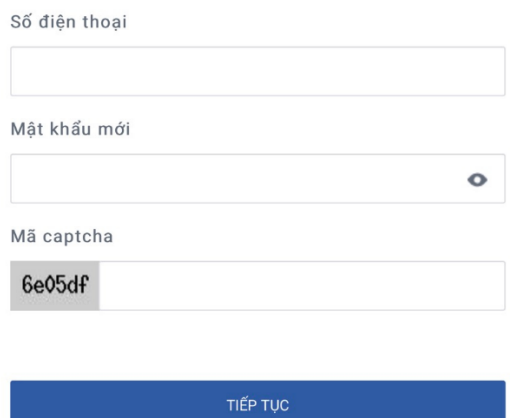

Phụ huynh kiểm tra tin nhắn trên điện thoại và nhập mà xác thực OTP vào.

**2. Nếu phụ huynh chưa có tài khoản đăng kí trên Vnedu thì chọn đăng kí:**

Nhập đầy đủ thông tin vào bản đăng kí

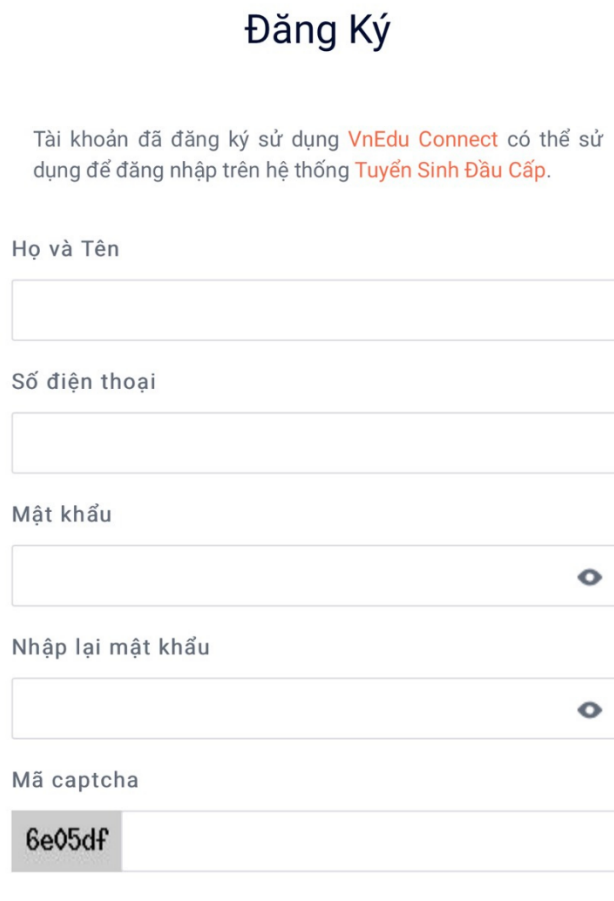

Đăng Ký

Bước 4: Sau khi đăng nhập phụ huynh chọn lại nút sau đó chọn tạo hồ sơ

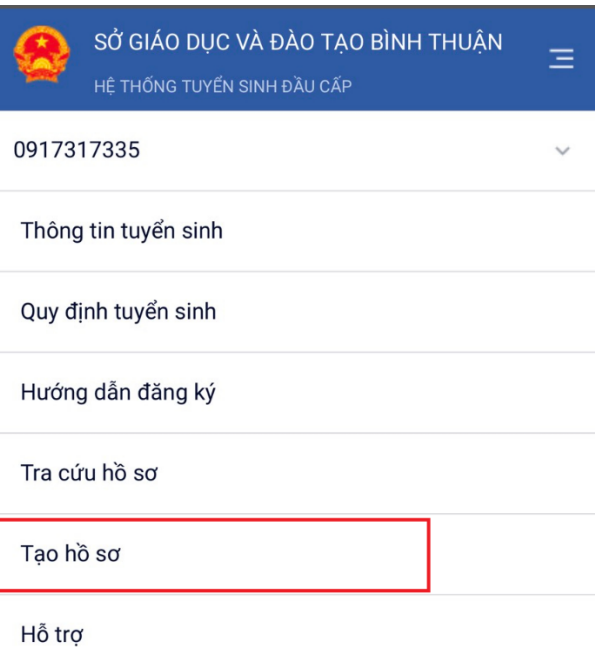

**Bước 5:** Chọn các thông tin và bấm tạo hồ sơ

# Chọn thông tin tuyển sinh

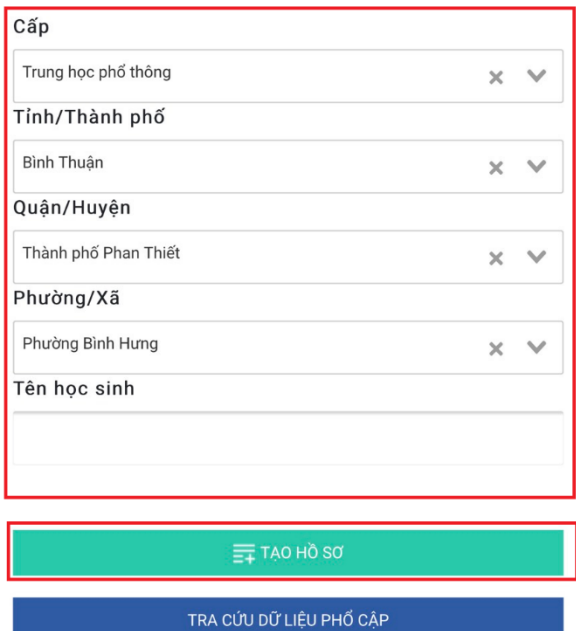

**Bước 6:** Phụ huynh điền đầy đủ thông tin vào các bảng. Ở bước này nếu phụ huynh nhớ mã học sinh VnEdu thì điền vào bấm Tìm, nếu không nhớ thì điền đầy đủ thông tin vào các bảng phía dưới.

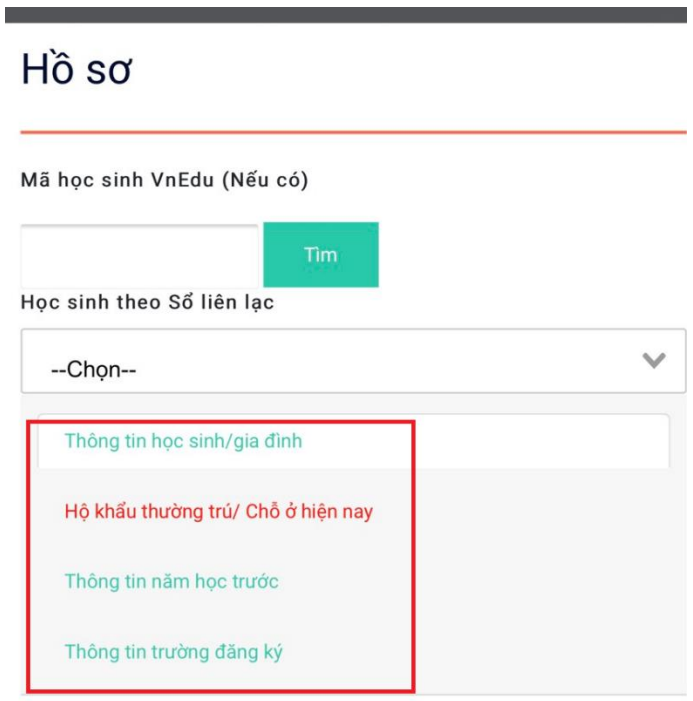

#### Thông tin học sinh

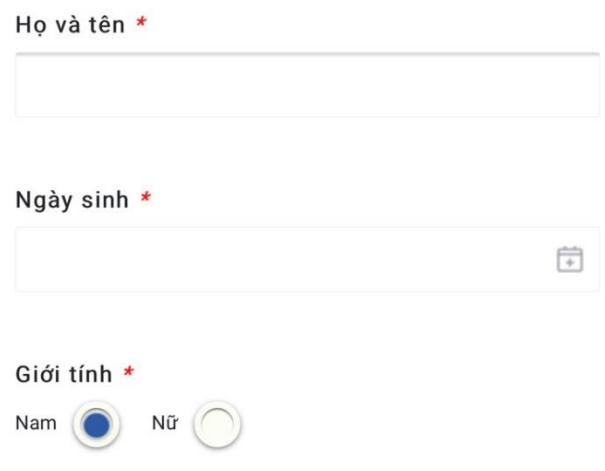

**Sau khi điền đầy đủ thông tin, nộp ảnh bản sao giấy khai sinh, giấy chứng nhập tốt nghiệp tạm thời, ảnh 3x4 theo quy định, hộ khẩu (đổi với học sinh ở Hàm Thắng, Hàm Liêm, Hàm Hiệp), phụ huynh bấm Tạo và gửi hồ sơ.**

#### **II. Cách 2: thực hiện trên máy tính**

Bước 1: đăng nhập vào link:<https://binhthuan.tsdc.vnedu.vn/>

Bước 2: Chọn Đăng kí hoặc đăng nhập. **Nếu phụ huynh đã có sổ liên lạc ở lớp 9 thì chọn đăng nhập.**

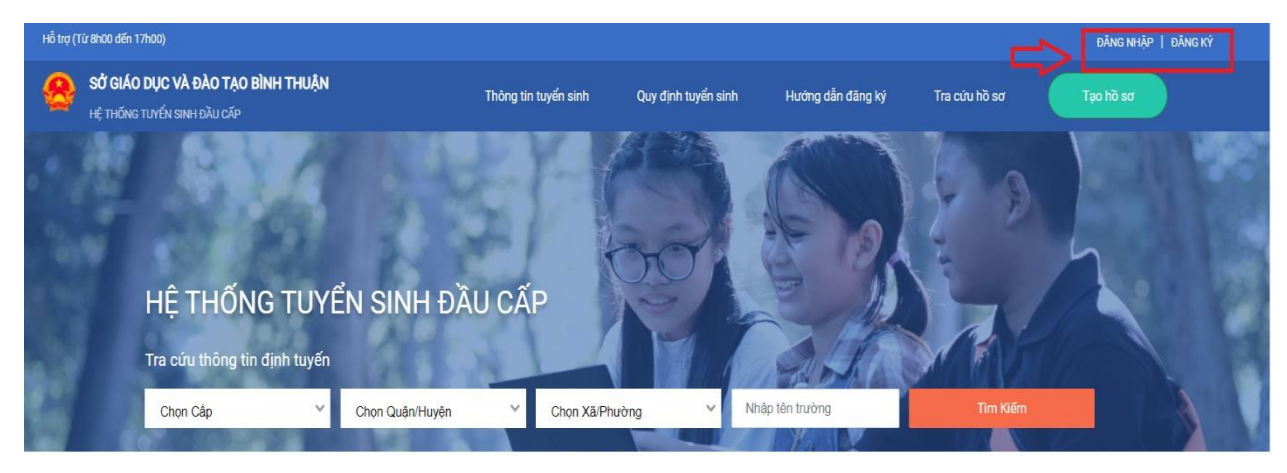

Bước 3: Chọn đăng kí nếu phụ huynh chưa có sổ liên lạc điện tử ở lớp 9

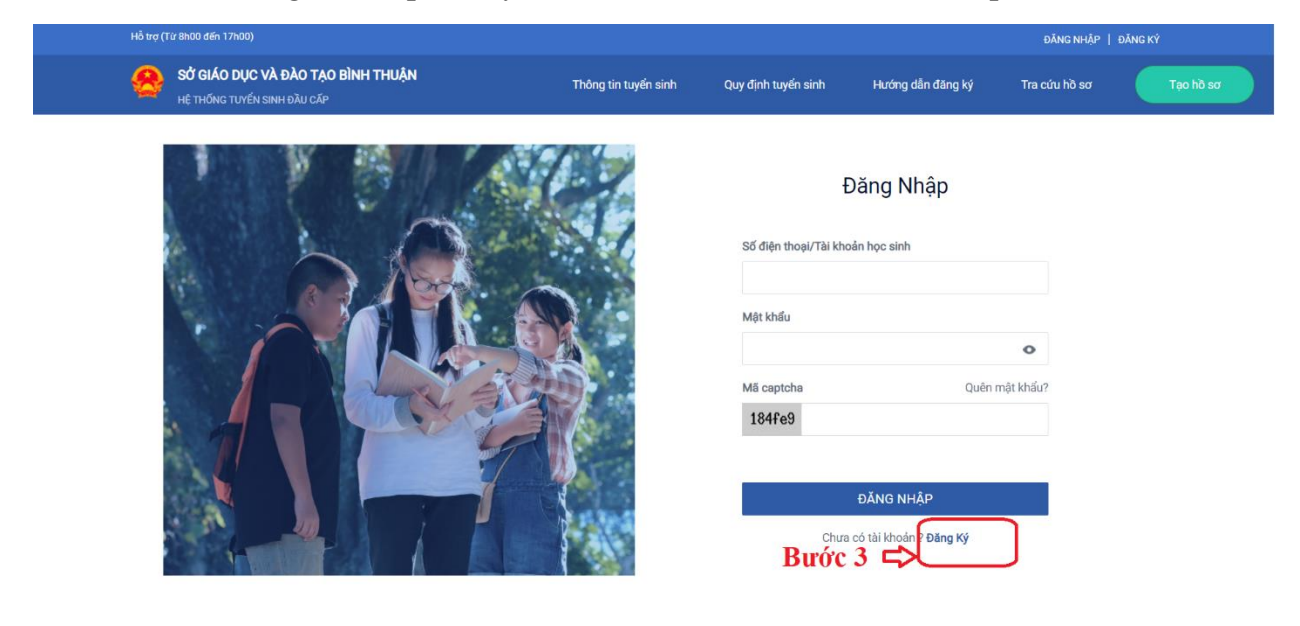

**Bước 4: Nhập thông tin và bấm Đăng kí**

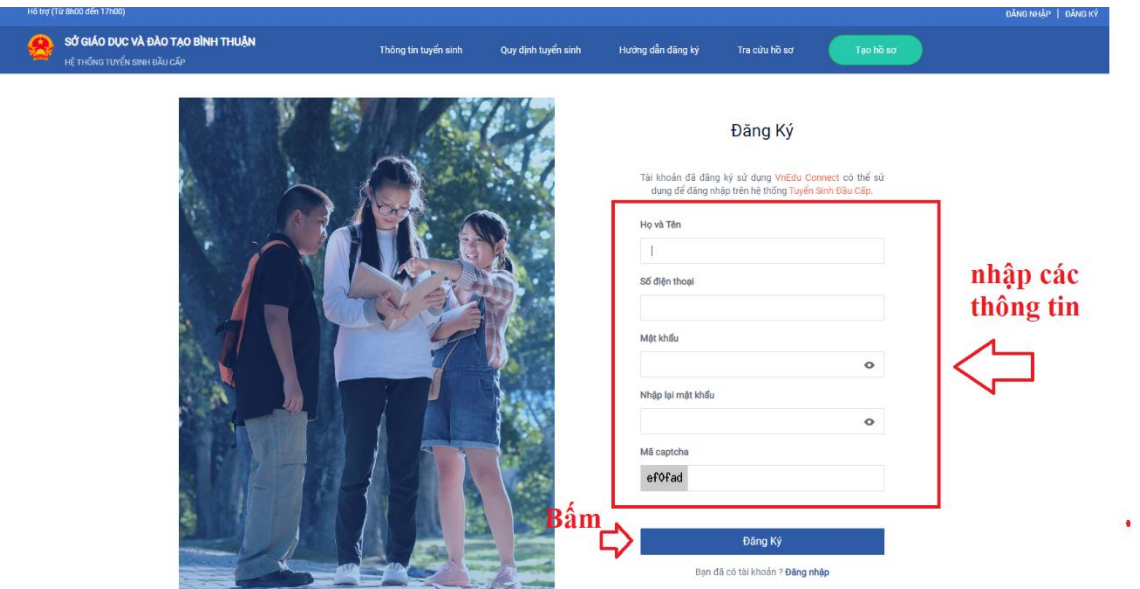

Lưu ý nếu sau khi bấm đăng kí mà nhập được thông báo Tài khoản này đã đăng kí Vnedu Connect có thể sử dụng để đăng nhập vào hệ thống tuyển sinh đầu cấp chị bấm lấy lại mật khẩu

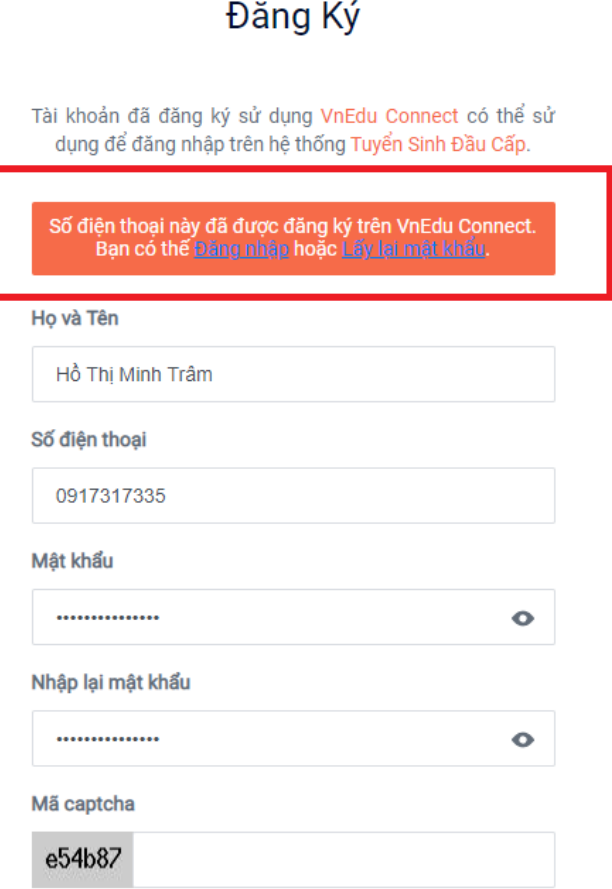

Nhập số điện thoại và nhập mật khẩu mới, Kiểm tra tin nhắn từ số điện thoại vừa nhập

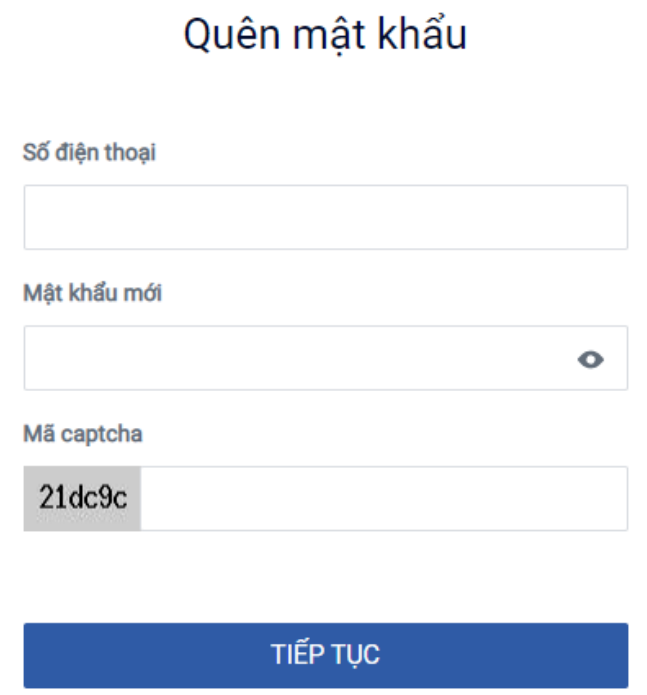

Nhập mã xác thực từ tin nhắn:

 $\begin{array}{c} \hline \end{array}$ 

# Xác nhận đặt lại mật khẩu

Mã xác nhận đã được gửi đến số điện thoại 0917317335. Vui lòng nhập chính xác mã số để xác nhận tài khoản. Mã xác nhận sẽ có hiệu lực trong 2 phút.

XÁC NHẬN

**Bước 5: Nhập số điện thoại, nhập mật khẩu, nhập mã capcha, bấm đăng nhập**

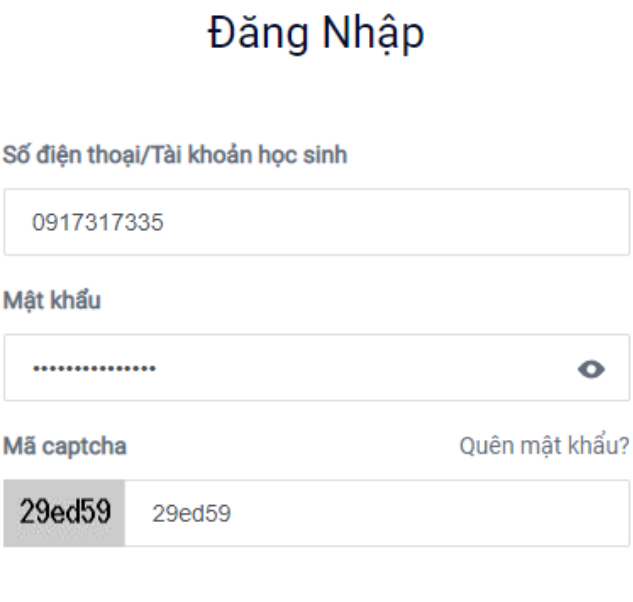

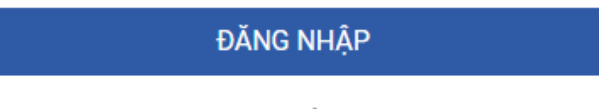

Chưa có tài khoản ? Đăng Ký

# Bước 6: Bấm tạo hồ sơ

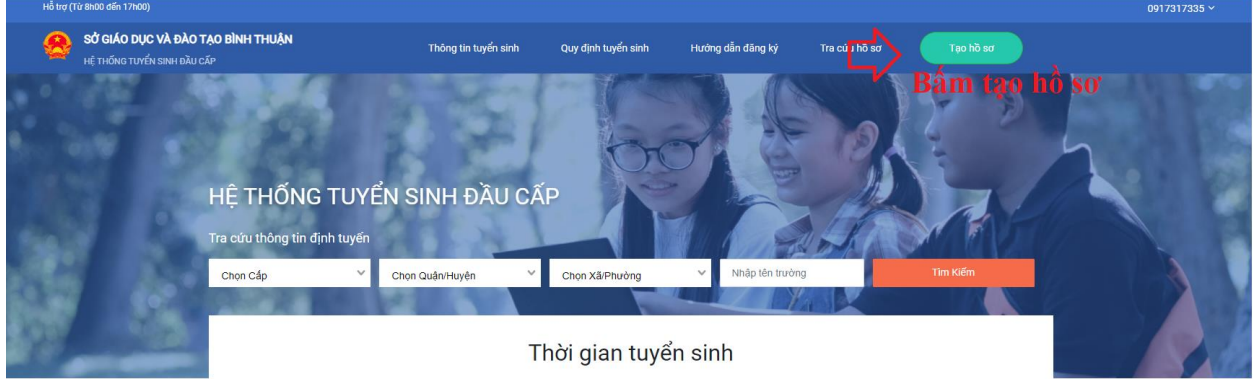

#### **Bước 7: Nhập các thông tin liên quan và bấm tạo hồ sơ**

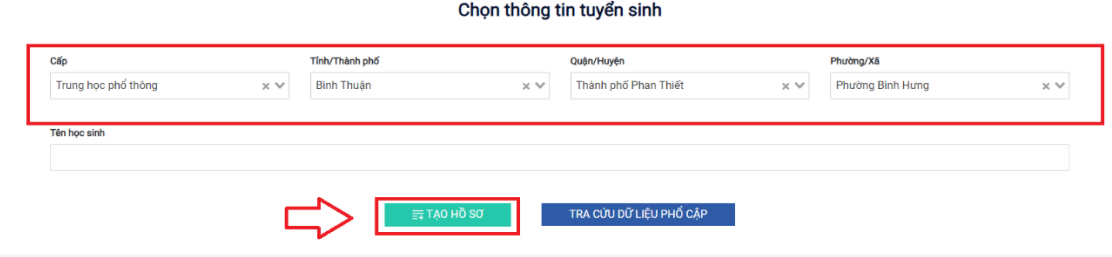

Bước 8: Phụ huynh nhập các thông tin liên quan đến lí lịch học sinh. Nếu phụ huynh nhớ mã học sinh ở cấp 2 thì nhập vào mục Mã học sinh Vnedu (nếu có) bấm tìm kiếm, nếu không nhớ có thể bỏ qua thao tác tìm kiếm này và nhập đầy đủ lý lịch học sinh ở vào phía dưới.

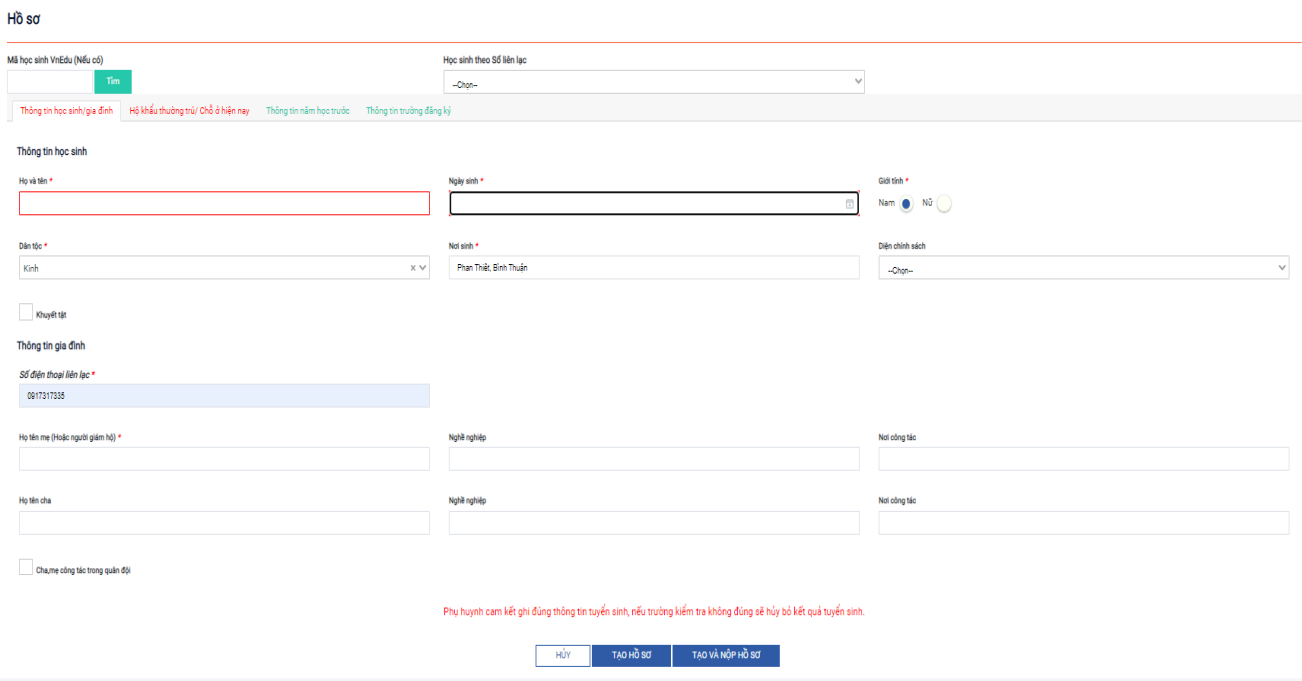

Ở mục thông tin trường: nộp các hồ sơ dạng hình ảnh (giấy khai sinh, giấy chứng nhận tốt nghiệp tạm thời, Ảnh 3\*4, hộ khẩu đối với học sinh ở Hàm Thắng, Hàm Liêm, Hàm Hiệp)

Lưu ý: phụ huynh phải nhập đầy đủ thông tin ở các bảng như hình dưới.

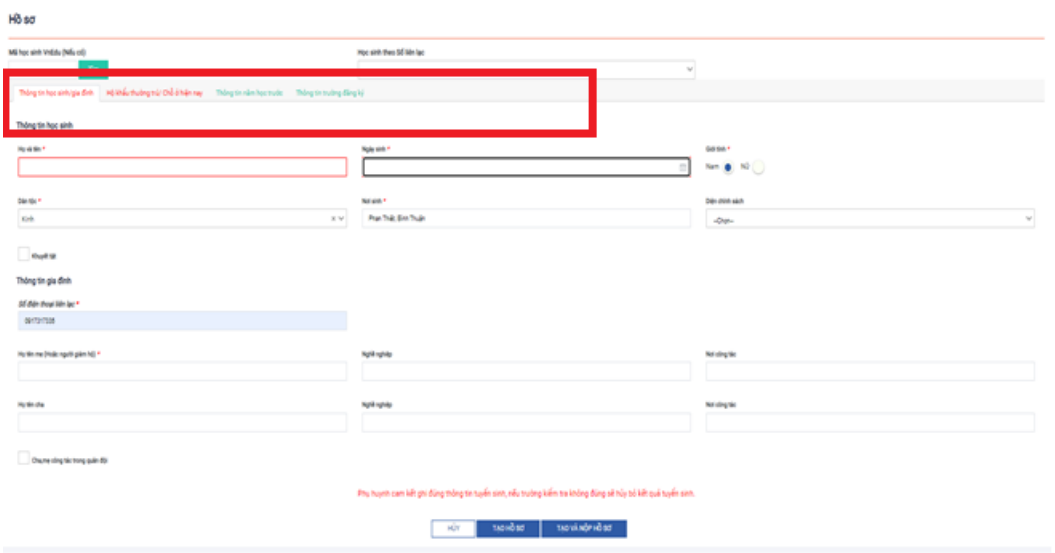

**Bấm Tạo và nộp hồ sơ.**